# MU-Thermocouple1 CAN

### Configurable System for Data Acquisition and Data Processing

# User Manual

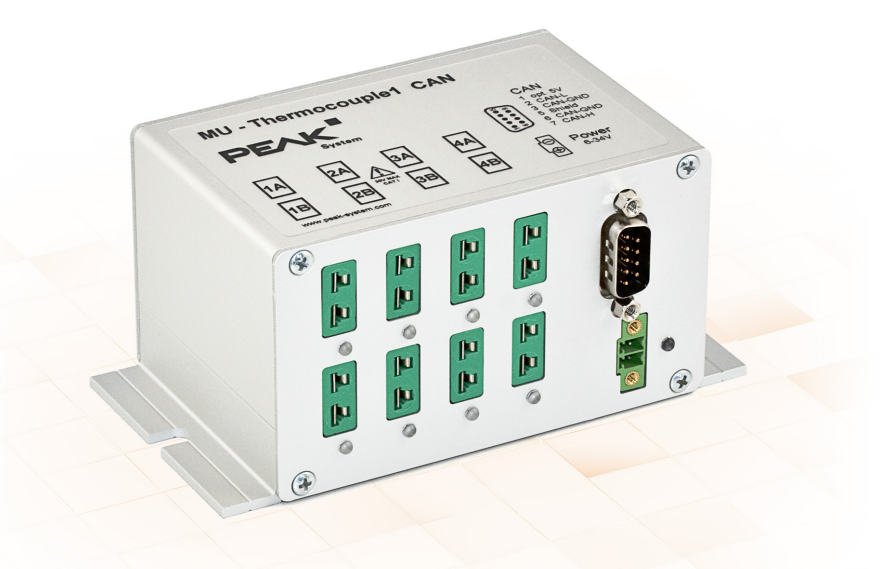

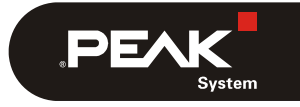

Document version 1.7.0 (2020-03-20)

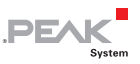

#### Relevant products

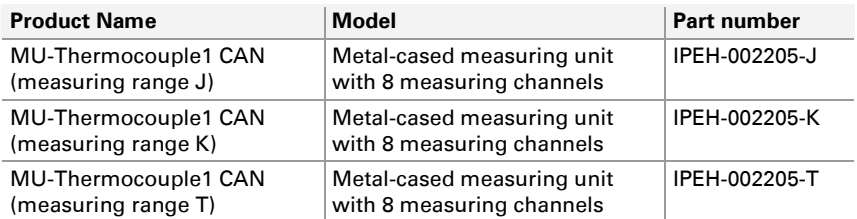

The cover page shows the product MU-TC1 CAN with thermocouple connectors for the type K (green). Versions with assemblies for other thermocouple types have an identical casing design.

**Attention!** Heed the safety instructions in section [3.1 on page 13](#page-12-0) that explain the meaning of the warning sign printed on the unit casing.

PCAN® is a registered trademark of PEAK-System Technik GmbH. CANopen® and CiA® are registered community trade marks of CAN in Automation e.V. All other product names mentioned in this document may be the trademarks or registered trademarks of their respective companies. They are not explicitly marked by  $\mathbf{w}^{\mathsf{m} \cdot \mathsf{m}}$  and  $^{\prime\prime}$  (R) $^{\prime\prime}$ .

#### © 2020 PEAK-System Technik GmbH

Duplication (copying, printing, or other forms) and the electronic distribution of this document is only allowed with explicit permission of PEAK-System Technik GmbH. PEAK-System Technik GmbH reserves the right to change technical data without prior announcement. The general business conditions and the regulations of the license agreement apply. All rights are reserved.

PEAK-System Technik GmbH Otto-Roehm-Strasse 69 64293 Darmstadt Germany

Phone: +49 (0)6151 8173-20 Fax: +49 (0)6151 8173-29

[www.peak-system.com](http://www.peak-system.com/)  [info@peak-system.com](mailto:info@peak-system.com)

Document version 1.7.0 (2020-03-20)

## Contents

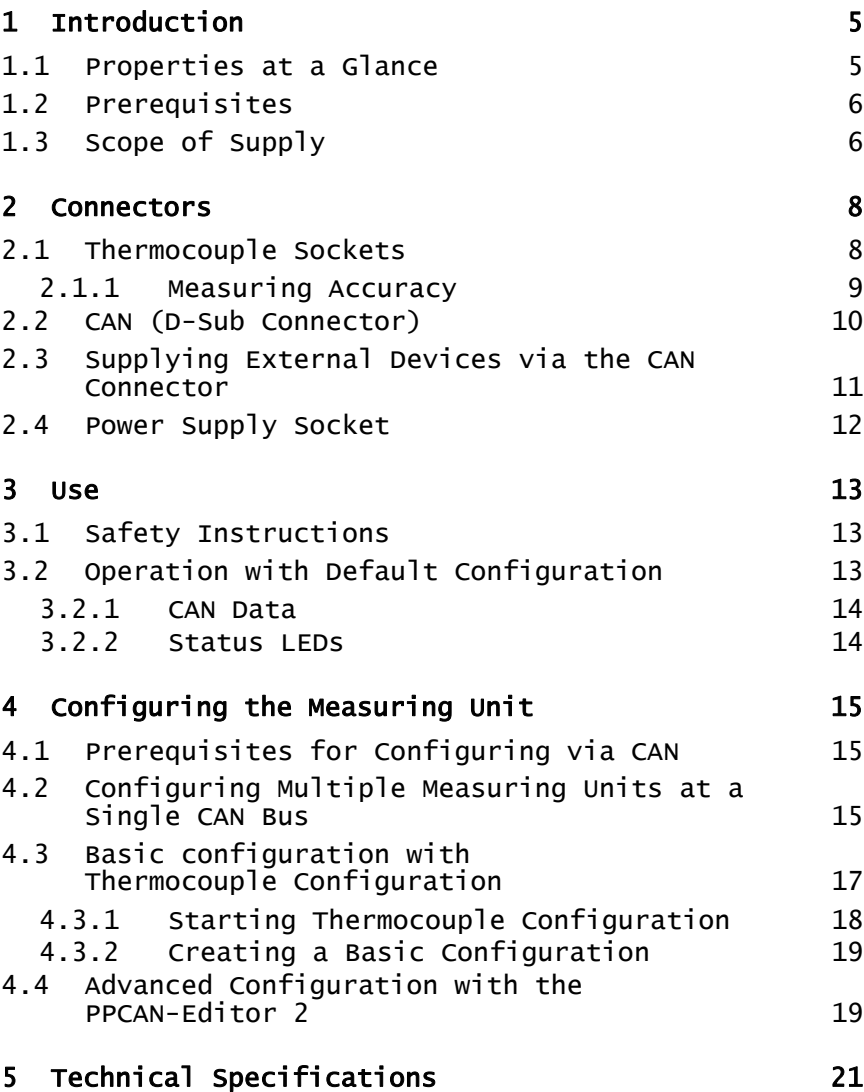

 $\overline{\phantom{a}}$   $\overline{\phantom{a}}$   $\overline{\phantom{a}}$   $\overline{\phantom{a}}$   $\overline{\phantom{a}}$   $\overline{\phantom{a}}$   $\overline{\phantom{a}}$ 

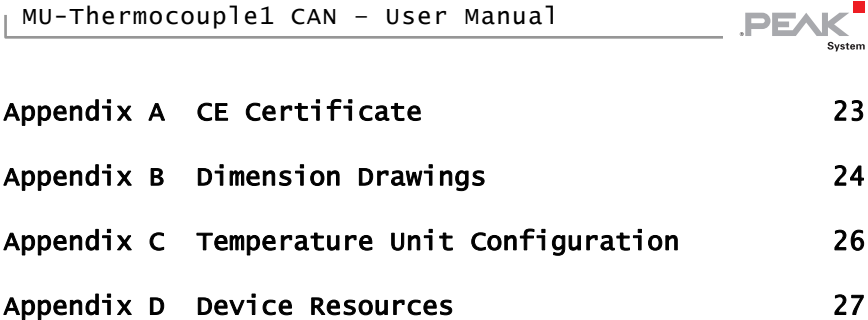

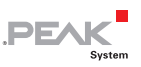

## <span id="page-4-0"></span>1 Introduction

The Thermocouple1 measuring unit offers connections for 8 thermocouples for different temperature ranges (J, K, T).

Measurement data can be preprocessed and transmitted via CAN bus using a central microcontroller. Configuration work involves using Windows software on a computer connected to the same CAN bus.

### 1.1 Properties at a Glance

- <span id="page-4-1"></span> $-8$  Mini sockets for thermocouple types J, K, and T (depending on the assembly of measuring modules at delivery)
- $-4$  galvanically isolated measuring modules, each with 2 thermocouple sockets of the same type
- $\blacksquare$  Measuring ranges:
	- $\bullet$  J: -210 to +1121 °C
	- K: -200 to  $+1370$  °C
	- $\bullet$  T: -200 to +400 °C
- $\blacksquare$  Measurement accuracy: 0.2 %
- $\mathsf{\sim}\;$  Accuracy of the reference sensors: typically  $\pm 0.5$  K, max.  $\pm 1.0$  K at  $\pm 25$  °C ambient temperature
- $\blacksquare$  Resolution for temperature data at CAN communication: 1/16 °C
- $-High-speed CAN connection (ISO 11898-2) for data transfer and$ configuring, galvanically isolated up to 500 V
- $\blacksquare$  Basic configuration with the Windows software Thermocouple Configuration

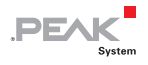

- $\leftarrow$  Advanced configuration with the Windows software PPCAN-Editor 2
- $\leftarrow$  Configurable preprocessing of readings with integrated microcontroller
- $\blacksquare$  Aluminum casing with flange; DIN rail fixing option available on request
- $\blacksquare$  Voltage supply from 6 to 34 V
- $\equiv$  Extended operating temperature range of -40 to +85 °C (-40 to +185 °F)

### <span id="page-5-0"></span>1.2 Prerequisites

For operation:

 $\blacksquare$  Power supply 12 V DC nominal (6 - 34 V possible), connected via supplied mating connector

For configuring of the measuring unit via CAN:

- $\leftarrow$  Computer with Windows 10, 8.1, 7 (32/64-bit)
- $\leftarrow$  PC-CAN interface of the PCAN series for the computer (e.g. PCAN-USB or PCAN-PCI)
- $\leftarrow$  CAN connection between the computer and the measuring unit

### <span id="page-5-1"></span>1.3 Scope of Supply

- $\blacksquare$  Measuring unit MU-Thermocouple1 CAN in an aluminum casing
- $\blacksquare$  Mating connector for the power supply
- Configuration software Thermocouple Configuration for Windows 10, 8.1, 7 (32/64-bit)

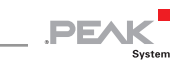

- ← Configuration software PPCAN-Editor 2 for Windows 10, 8.1, 7 (32/64-bit)
- $\leftarrow$  Manual in PDF format

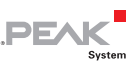

## <span id="page-7-0"></span>2 Connectors

### 2.1 Thermocouple Sockets

<span id="page-7-1"></span>The measuring unit MU-TC1 CAN supports the following types of thermocouples (according to the assembly of the measuring unit):

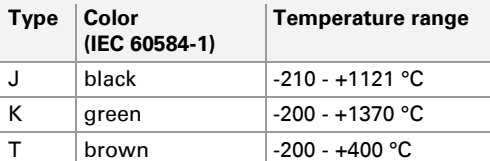

The connection is done with a 2-pin **Mini connector** for thermocouples according to DIN EN 50212. The color of the socket shows the thermocouple type to be used according to the standard IEC 60584-1.

**Note:** Connecting the wrong type of thermocouple can lead to measurement errors.

Due to the different sizes of pins on a thermocouple connector a reverse polarity protection is ensured.

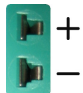

Figure 1: Mini socket for a thermocouple

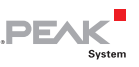

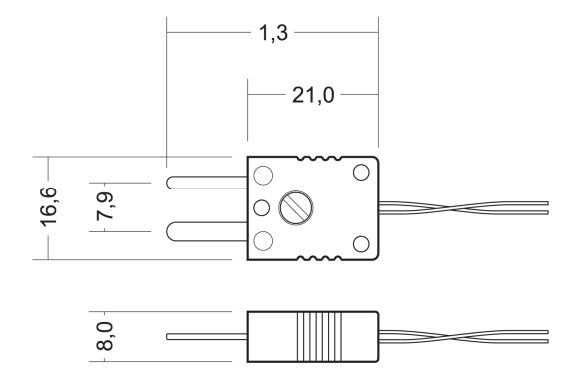

Figure 2: Dimension drawing Mini thermocouple plug

#### 2.1.1 Measuring Accuracy

<span id="page-8-0"></span>The absolute measuring accuracy consists of the accuracy of the thermocouples and the reference sensors. The measurement of the thermocouples results in a differential temperature between the measuring point and the temperature of the measuring socket. Only the reference sensors can convert this differential temperature into an absolute temperature.

The accuracy of the reference sensors is defined as follows:

- $-$  +1 K at 0 +70 °C
- $-$  +2 K at -20 +85 °C
- $-$  +3 K at -40 +125 °C

The accuracy of the thermocouples is 0.2 %.

 $\rightarrow$  Example of the determination of the total accuracy:

At an ambient temperature of the module of about 40°C the basic accuracy is +/-1 K. For the calculation of the error caused by the thermocouple, the difference between the temperature measurement and the ambient temperature of the measuring

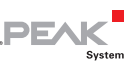

module is relevant. The following overall accuracy results from the ambient temperature of 40°C and a measured value of 100°C:

 $(100 - 40)$  °C x 0.2 % = 60 K x 0.2 % = 0.12 K

0.12 K + 1 K =  $+/-1.12$  K (total accuracy)

**Note:** The ambient temperature should change only slowly so that the contact point of the thermocouple in the socket actually corresponds to the measured reference temperature (the reference temperature sensor is located near the socket).

### 2.2 CAN (D-Sub Connector)

<span id="page-9-0"></span>A High-speed CAN bus (ISO 11898-2) is connected to the 9-pin D-Sub connector. The pin assignment corresponds to the specification CiA® 102.

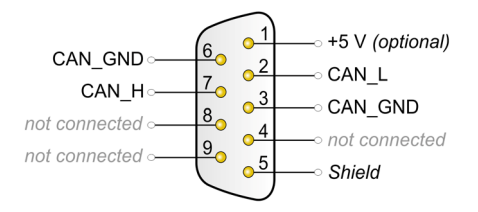

Figure 3: Pin assignment High-speed CAN bus (view onto the male D-Sub connector of the measuring unit)

The CAN connection is not terminated internally. Therefore, the measuring unit must be connected to a terminated CAN bus (120  $\Omega$ ) between CAN L and CAN H on both ends of the CAN bus).

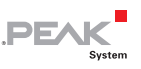

### <span id="page-10-0"></span>2.3 Supplying External Devices via the CAN **Connector**

A 5-Volt supply can be routed to pin 1 of the D-Sub CAN connector by setting a solder jumper on the controller board of the measuring unit. Thus external devices with low power consumption (e.g. bus converters) can be directly supplied via the CAN connector.

The 5-Volt supply is connected to the power supply of the measuring unit and is not fused separately. For galvanic isolation the measuring unit contains an interconnected DC/DC converter. Therefore, the current output is limited to 100 mA.

**Attention!** Risk of short circuit! The measuring unit's electronics or connected electronics may be damaged.

If the option described in this section is activated, you may only connect or disconnect CAN cables or peripheral devices (e.g. bus converters) to or from the measuring unit while it is disconnected from the power supply (de-energized).

Do the following to activate the 5-Volt supply at the CAN connector:

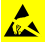

**Attention!** Electrostatic discharge (ESD) can damage or destroy components in the measuring unit. Take precautions to avoid ESD when handling the boards.

- 1. Take off any connected cable from the measuring unit.
- 2. Remove the two screws of the D-Sub connector.
- 3. Remove the four screws on the front panel in order to detach it.
- 4. Pull out the right board (has the D-Sub connector) of the casing.

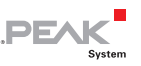

5. On the bottom side of the board set a solder jumper on the position as marked in the following figure. During this procedure take especially care not to produce unwanted short circuits on the board.

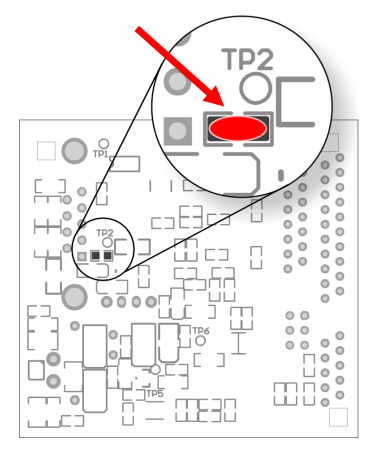

Figure 4: Position of the solder jumper on the bottom side of the controller board

6. Put the measuring unit back together in the reverse order.

### <span id="page-11-0"></span>2.4 Power Supply Socket

The measuring unit is operated with 12 V DC, 6 to 34 V are possible. The connection is done with the supplied mating connector for fastening cable strands. The polarity is as follows:

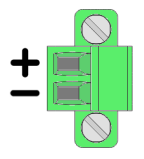

Figure 5: Mating connector for the power supply, connection at the lower right part of the front panel

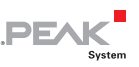

## <span id="page-12-1"></span>3 Use

### 3.1 Safety Instructions

<span id="page-12-0"></span>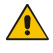

**Attention!** Danger due to electric shock! Risk of destroying the measuring unit!

You may only measure temperatures on energized parts when these are not directly connected with the mains voltage (measuring category CAT I). The measuring unit must not be used in the measuring categories CAT II, CAT III, or CAT IV.

Never apply a voltage higher than 30 V between thermocouples or between a thermocouple and earth.

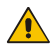

**Attention!** Risk of burns!

At ambient temperatures of +70 °C (+158 °F) and above a protection against contact must be ensured for the measuring unit, i.e. the surface may no longer be tangible.

### 3.2 Operation with Default Configuration

<span id="page-12-2"></span>At delivery the measuring unit is provided with a default configuration which allows you to start measuring and acquire the measuring data via CAN instantly without further adaptations.

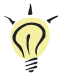

**Tip:** If you have advanced demands, you can [reconfigure the](#page-14-0)  [measuring unit](#page-14-0) (see chapter [4](#page-14-0) on page 15).

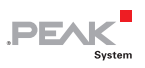

### 3.2.1 CAN Data

<span id="page-13-0"></span>With the default configuration the measuring values of the eight measuring channels and, for information purposes, the measuring values of the four reference sensors are transmitted via CAN as follows:

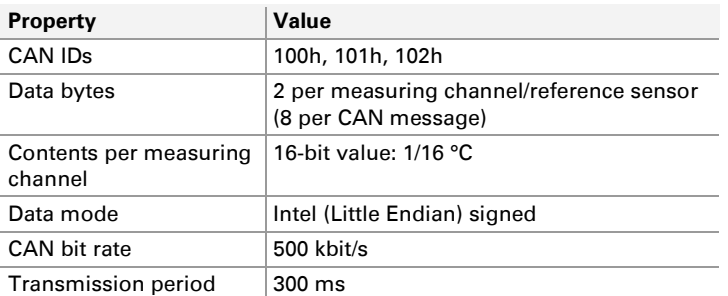

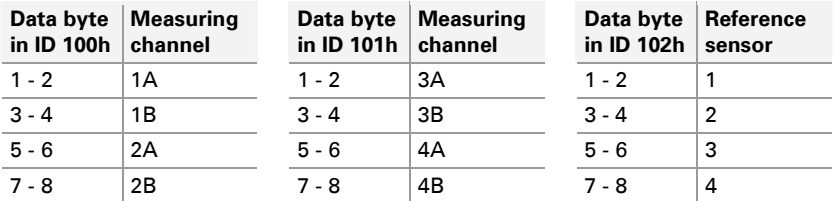

### <span id="page-13-1"></span>3.2.2 Status LEDs

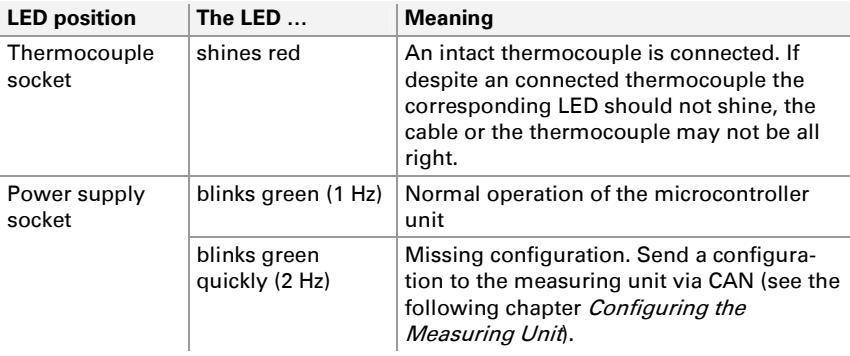

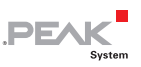

### <span id="page-14-0"></span>4 Configuring the Measuring Unit

If the default configuration for measuring data transmission as described in section [3.2](#page-12-2) does not fit your needs, you can configure the measuring unit MU-TC1 CAN with Windows software via a CAN connection.

Here you have two options:

- $\equiv$  Basic configuration with Thermocouple Configuration
- $\blacksquare$  Advanced configuration with the PPCAN-Editor 2

The programs can be found on the provided DVD. You can also retrieve a current version of each program from our website.

The configuration options are described in the following sections.

### <span id="page-14-1"></span>4.1 Prerequisites for Configuring via CAN

- $\leftarrow$  Computer with Windows 10, 8.1, 7 (32/64-bit)
- $\angle$  CAN interface of the PCAN series for the computer (e.g. PCAN-USB or PCAN-PCI)
- $\angle$  CAN connection between the computer and the measuring unit

### <span id="page-14-2"></span>4.2 Configuring Multiple Measuring Units at a Single CAN Bus

If you want to configure multiple measuring units at the same CAN bus, you must assign a separate ID in the range of 0 to 15 to each measuring unit. This is done on by 4 switches on the controller

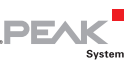

board, where each switch represents a bit of a binary number. As a result, the measuring units can be distinguished by the configuration software.

- $\triangleright$  Do the following to set the ID of the measuring unit:
- **Attention!** Electrostatic discharge (ESD) can damage or destroy components in the measuring unit. Take precautions to avoid ESD when handling the boards.
	- 1. Take off any connected cable from the measuring unit.
	- 2. Remove the two screws of the D-Sub connector.
	- 3. Remove the four screws on the front panel in order to detach it.
	- 4. Pull out the right board (has the D-Sub connector) of the casing.
	- 5. In the switch block S1, set the ID with the four DIP switches. Each switch is a bit of a four-digit binary number (see [Figure](#page-16-1)  [7\)](#page-16-1).

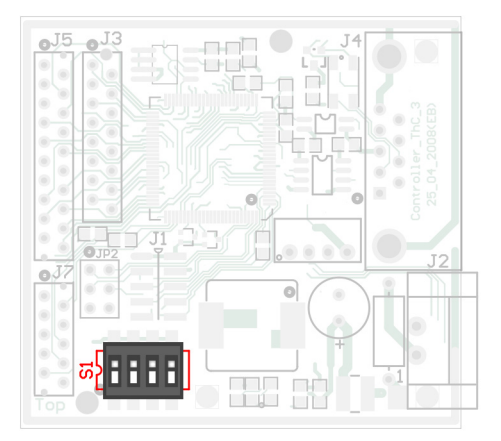

Figure 6: DIP switches on the controller board for setting the ID

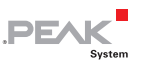

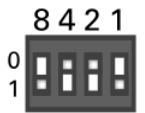

Figure 7: Values of the individual switches (example setting binary 1001 corresponds to ID 9)

<span id="page-16-1"></span>6. Put the measuring unit back together in the reverse order.

### <span id="page-16-0"></span>4.3 Basic configuration with Thermocouple Configuration

With the help of the supplied Windows program Thermocouple Configuration you can easily change the following settings regarding the measuring data:

- Block-wise assignment of CAN IDs to the measuring channels **Lating** 1A to 2B and 3A to 4B
- $\blacksquare$  Transmission periods for both CAN IDs
- $\blacksquare$  Data type and format for each measuring channel (signed/unsigned, Intel/Motorola)
- $\sim$  Scaling of measuring values for each measuring channel (scale, offset)
- $\leftarrow$  CAN bit rate
- $\blacksquare$  The mentioned configuration options also for the four measuring values of the reference sensors in the measuring unit

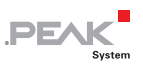

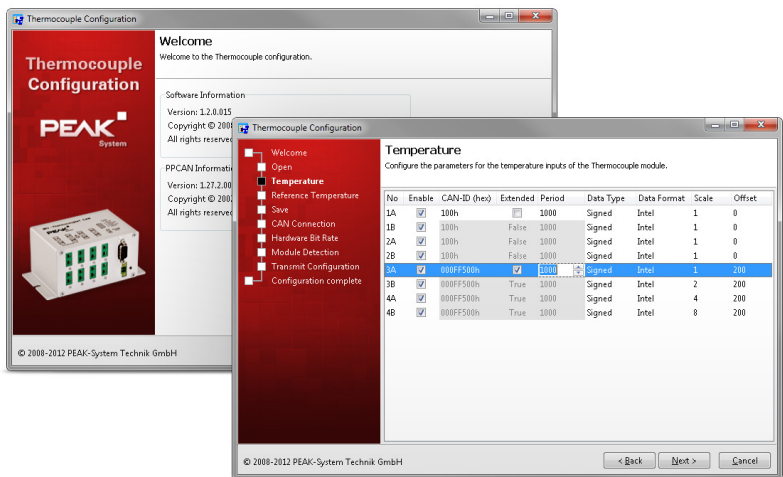

Figure 8: Views of the Windows program Thermocouple Configuration

#### 4.3.1 Starting Thermocouple Configuration

<span id="page-17-0"></span>The program does not require an extra installation and can directly be started from the supplied DVD.

Do the following to start Thermocouple Configuration:

- 1. Insert the supplied DVD into the appropriate drive of the computer.
- 2. The navigation program starts automatically after a short moment. If not, start the program Intro.exe from the root directory of the DVD manually.
- 3. Under **English** > **Tools** > **Thermocouple Configuration** select the command **Start**.

Alternatively, you can copy the contents of the DVD directory \Tools\Thermocouple Configuration to an arbitrary place of a local hard disk and execute the program **TCconfig.exe** from there.

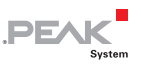

### 4.3.2 Creating a Basic Configuration

<span id="page-18-0"></span>The program Thermocouple Configuration guides you through the configuration procedure step by step. The created configuration may not only be sent to the measuring unit but also saved on a data carrier (CANdb format). Furthermore, you can use a saved configuration as basis for a new one, or send it without any changes to the measuring unit.

### <span id="page-18-1"></span>4.4 Advanced Configuration with the PPCAN-Editor 2

Some functions of the measuring unit may also be configured more detailed. For example, you can apply hysteresis functions, characteristic curves, and other simple as well as more complex conversion and composition functions to the measuring values of the thermocouple inputs and the reference sensors. Furthermore, there are options for individually activating the LEDs and for adapting the transmission parameters of the CAN bus to special applications.

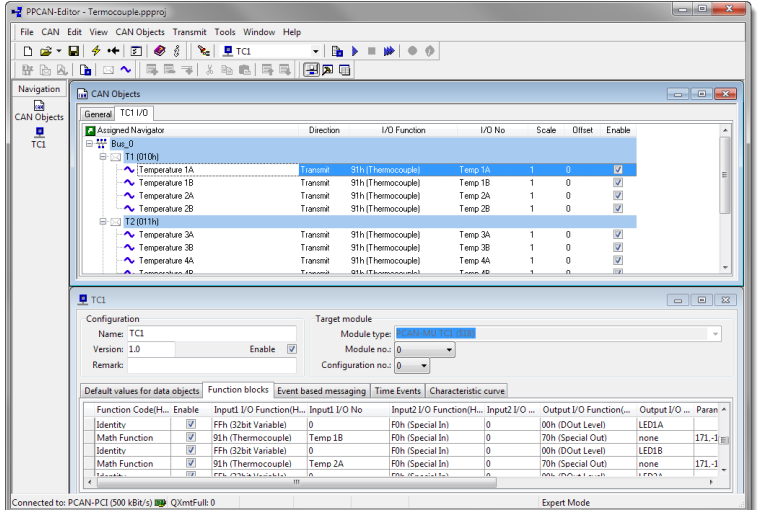

PE

Figure 9: PPCAN-Editor with a configuration

Install the PPCAN-Editor under Windows (e.g. from the supplied DVD) in order to use it.

**Tip:** For general notes on operation, use the program help or take a look at our tutorial videos.

Furthermore you will find numerous examples in the configuration tutorial, which you can download from the MU-Thermocouple1 CAN product page under **Download**.

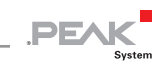

## <span id="page-20-0"></span>5 Technical Specifications

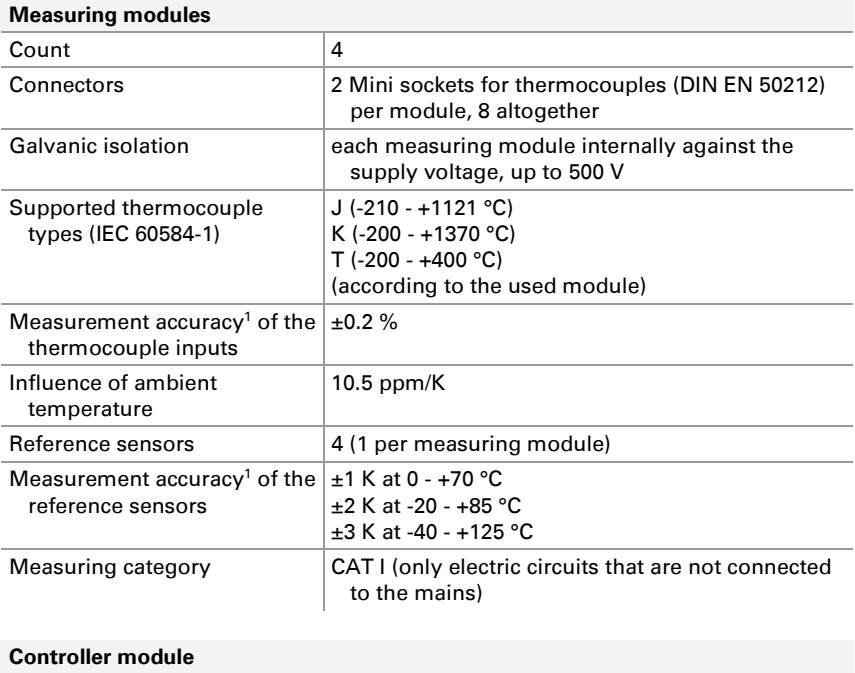

<span id="page-20-1"></span>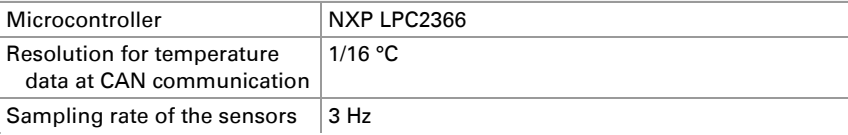

-

<sup>&</sup>lt;sup>1</sup> In chapter 2.1.1 on page 9 measuring accuracy is explained in more detail.

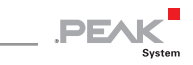

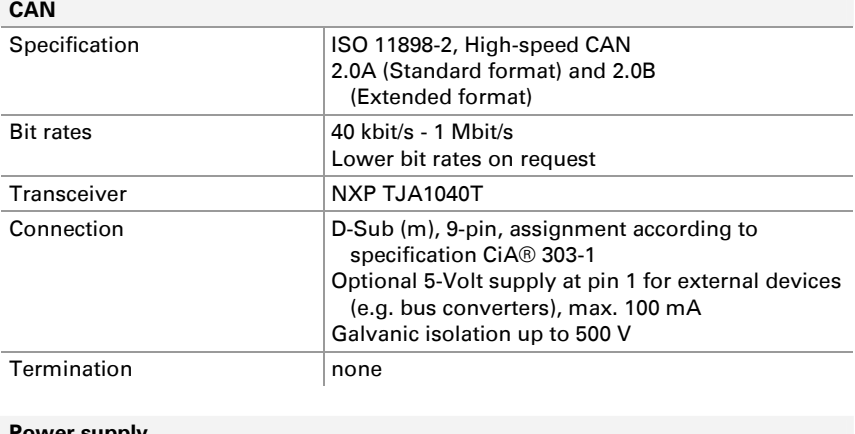

#### **Power supply**

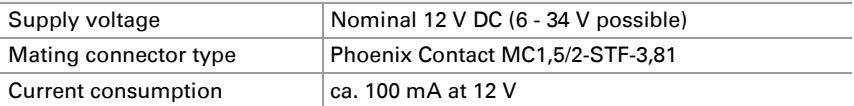

#### **Measures**

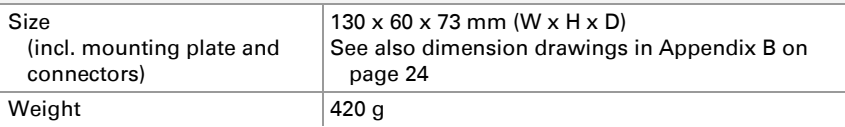

#### **Environment**

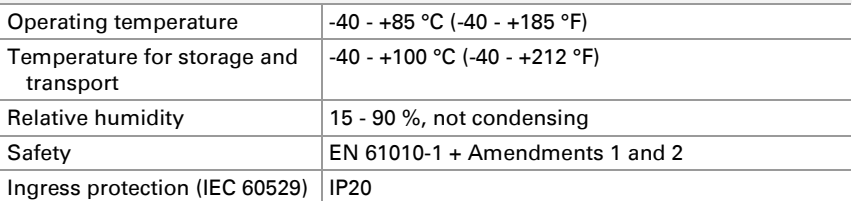

#### **Conformity**

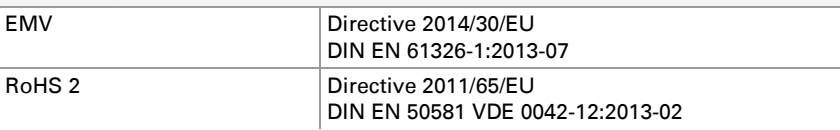

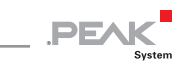

## <span id="page-22-0"></span>Appendix A CE Certificate

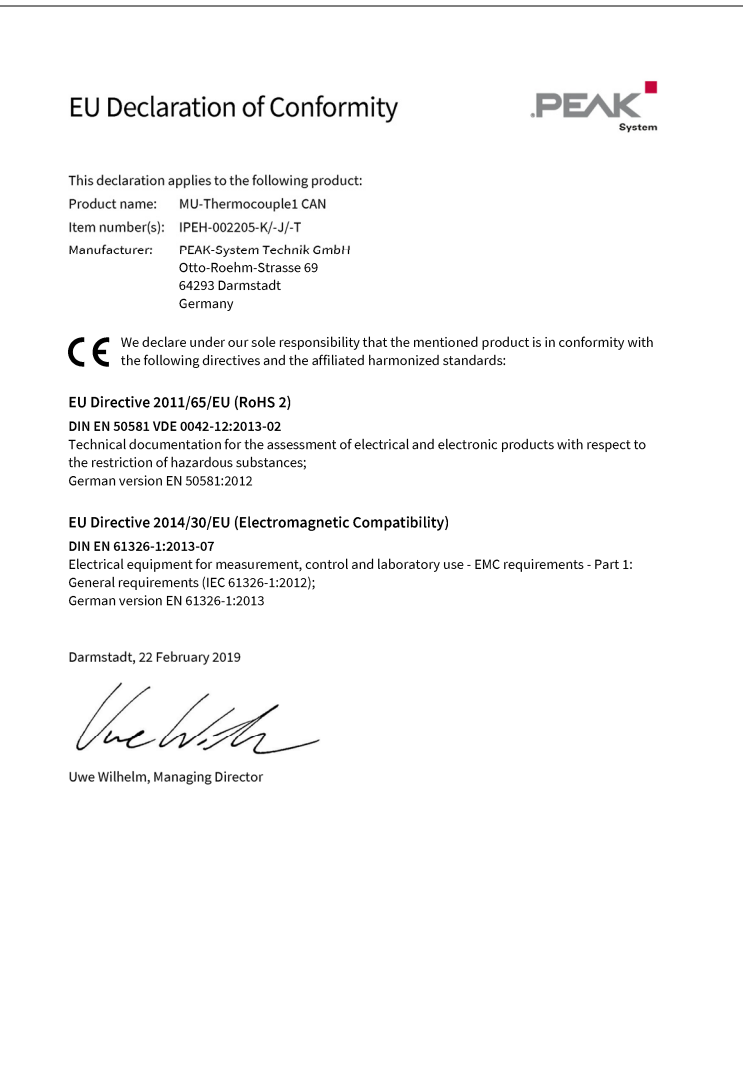

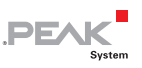

## <span id="page-23-0"></span>Appendix B Dimension Drawings

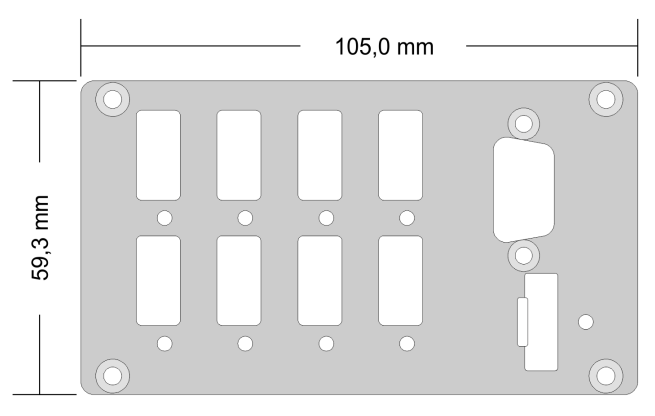

Figure 10: Front panel size

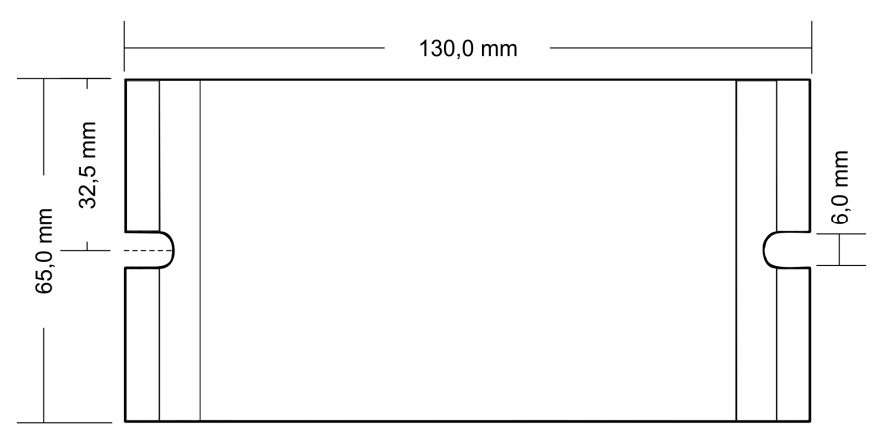

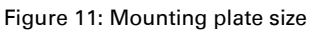

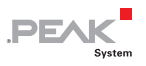

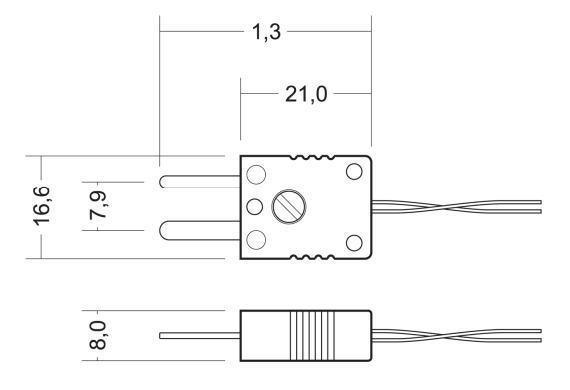

Figure 12: Mini thermocouple plug (dimensions in mm)

The figures do not show the original size.

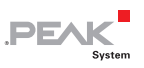

### <span id="page-25-0"></span>Appendix C Temperature Unit Configuration

This appendix describes how the scale and offset values must be set to measure in 1/16 degrees Celsius, whole degrees Celsius and whole Fahrenheit. By default, the temperature resolution is set to 1/16 degree Celsius.

Do the following to configure Scale and Offset in the wizard:

- 1. To measure in 1/16th of a degree Celsius, you must set Scale to 1 and Offset to 0.
- 2. To measure in whole degrees Celsius, Scale must be set to 0.0625 and Offset to 0.
- 3. To measure in whole degrees Fahrenheit, set Scale to 0.1125 and Offset to 32.

With the first option (Scale: 1, Offset: 0) the monitoring software (e.g. PCAN-Explorer) can interpret the signal values as follows:

- $\leftarrow$  Celsius: Scale 0.0625 and Offset 0
- $-$  Fahrenheit: Scale 0,1125 and offset 32

With the other options the monitoring software (e.g. PCAN-Explorer) must interpret the signal values with Scale = 1 and Offset  $= 0$ 

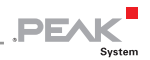

## Appendix D Device Resources

The table lists all the logical resources of the measuring unit which can be used for an advanced configuration with the PPCAN-Editor. The resources are sorted by I/O functions (column "I/O Function") and the respective I/O numbers (column "I/O Number").

<span id="page-26-0"></span>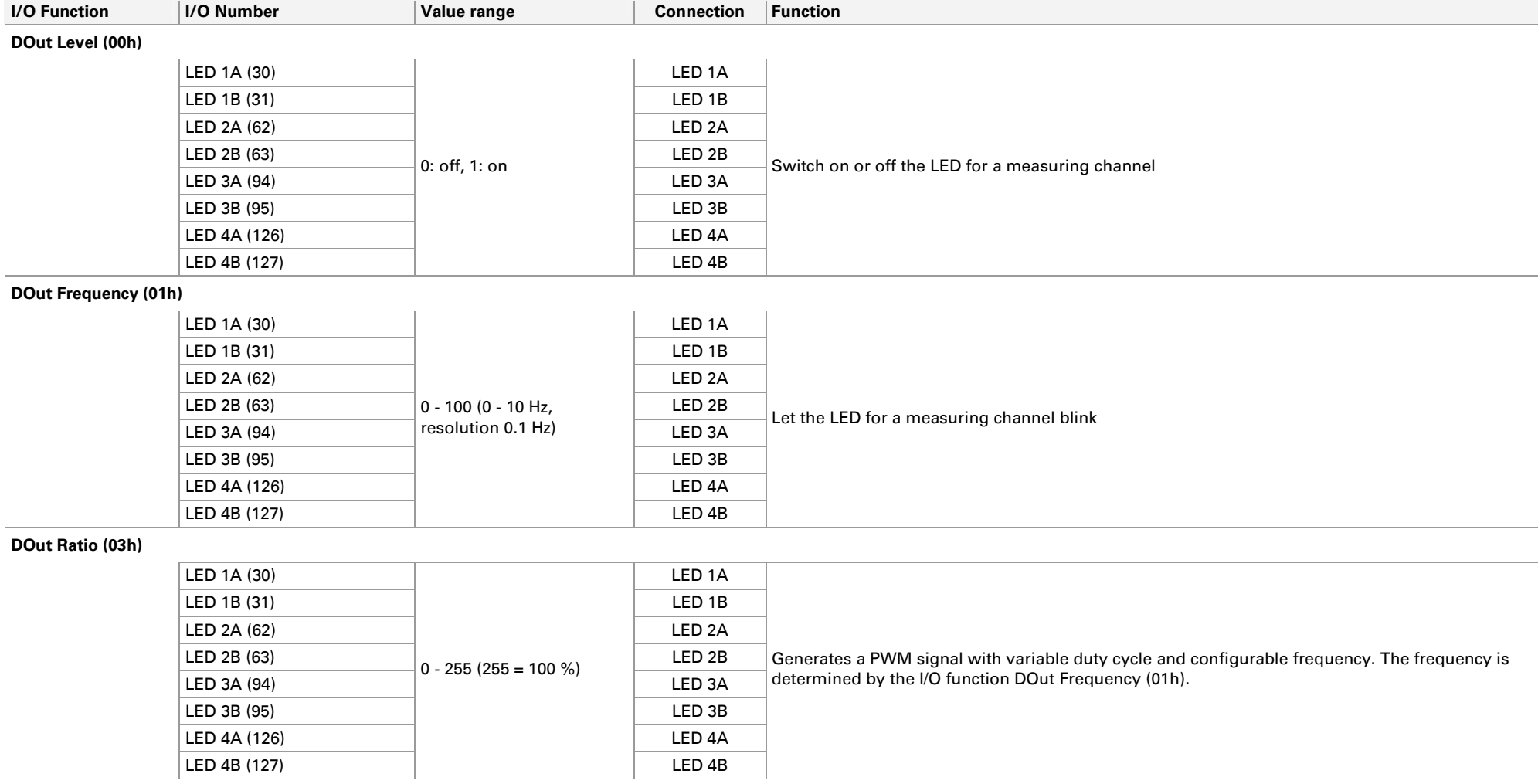

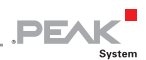

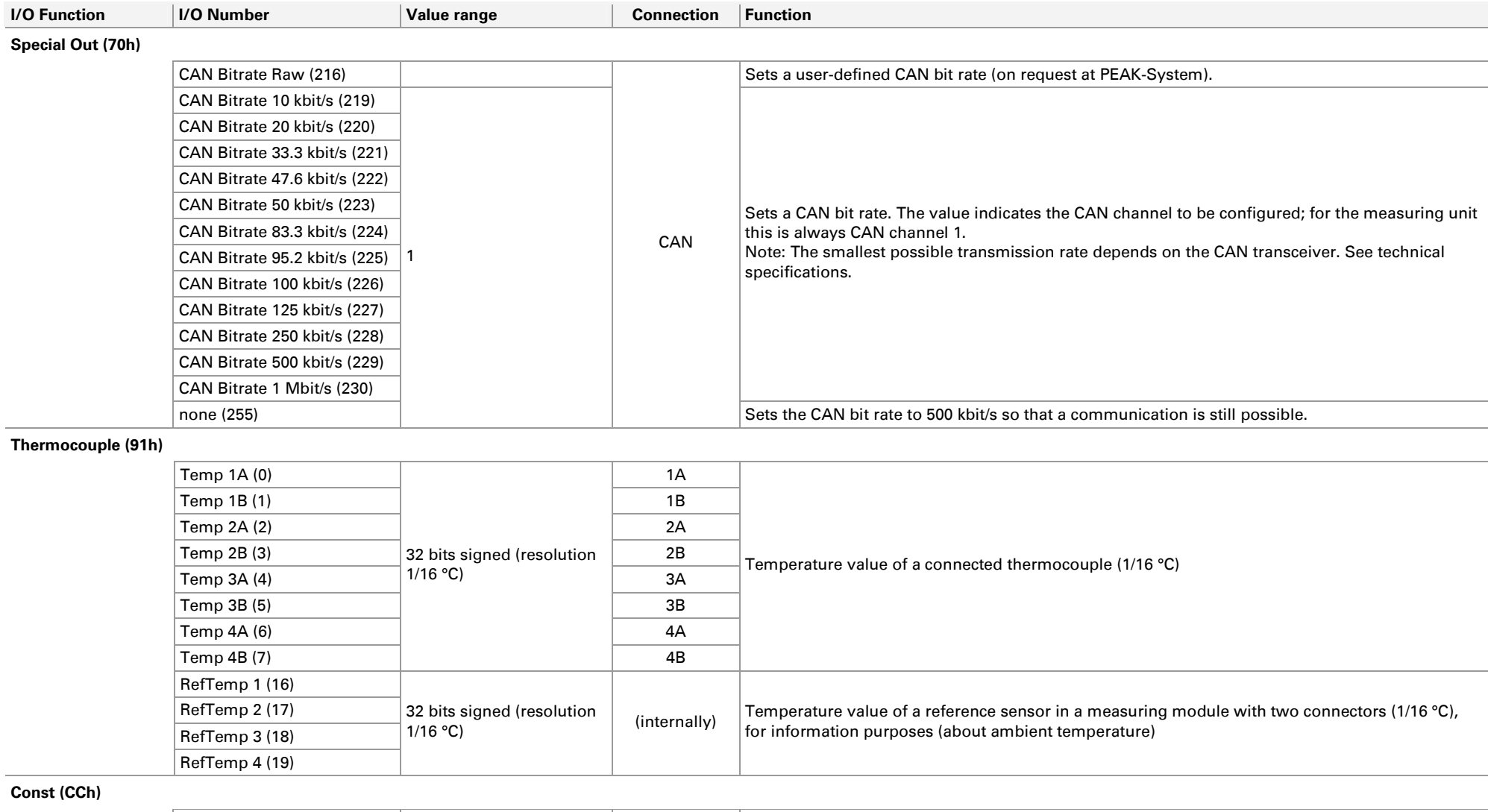

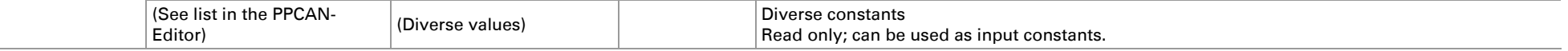

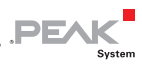

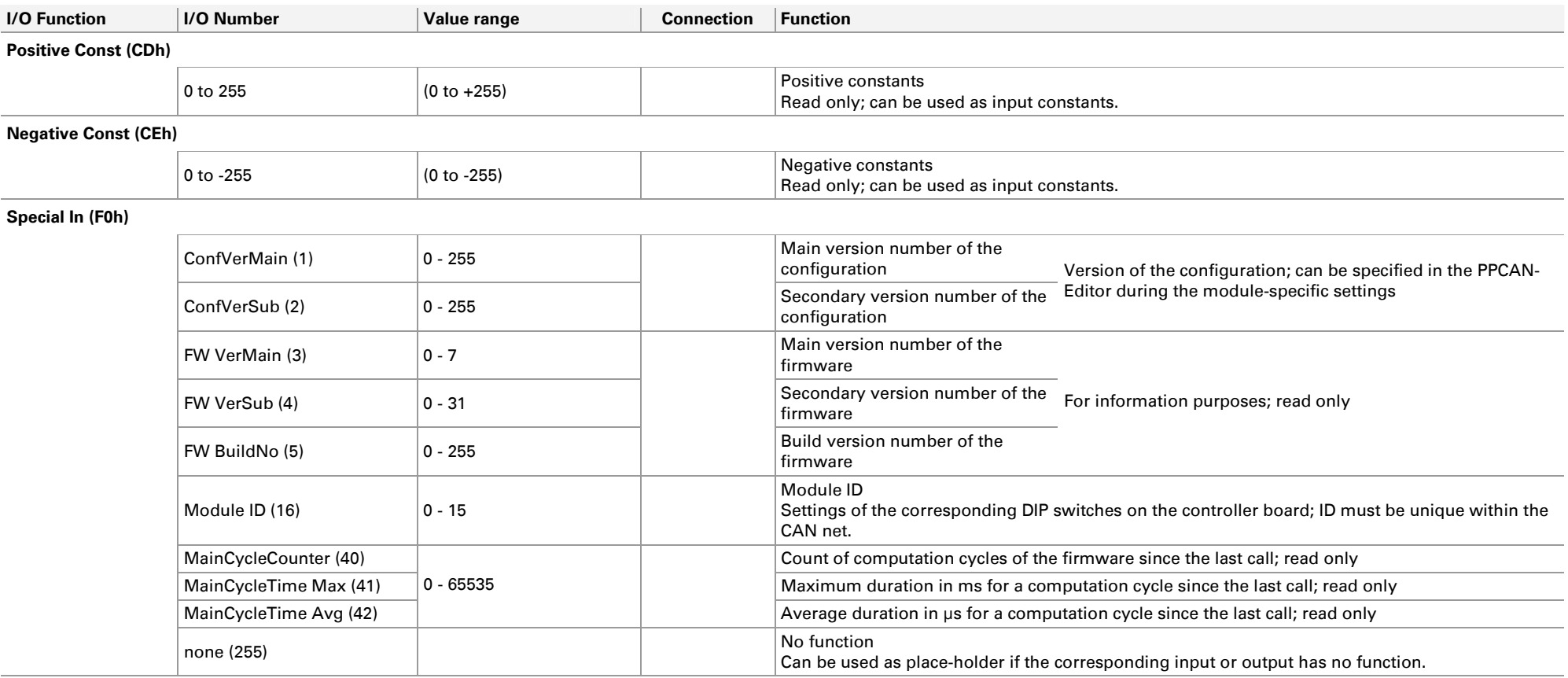

#### **Extension Board (F1h)**

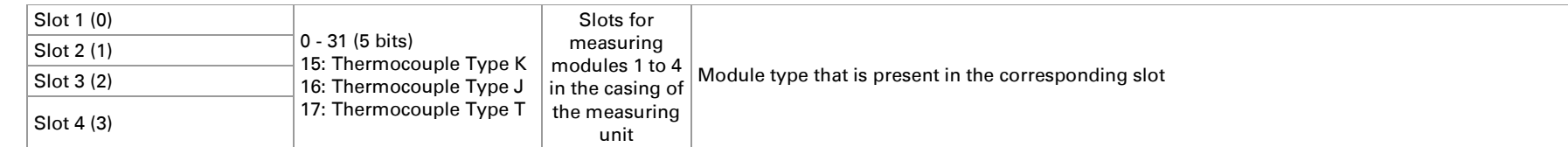

#### **32-bit variable (FFh)**

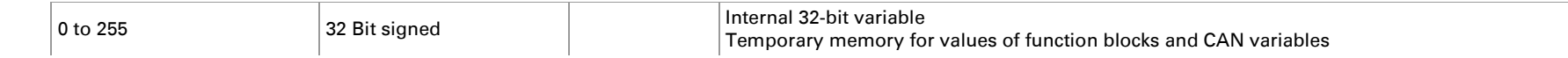